# Protocolli e porte di accesso remoto sul router VPN RV315W

# Obiettivo

Il protocollo di accesso remoto consente all'amministratore di gestire la configurazione della RV315W tramite l'accesso remoto. I due protocolli di accesso sono HTTP e HTTPS. Il protocollo HTTP (HyperText Transfer Protocol) viene utilizzato per accedere alle informazioni e distribuirle tramite Internet utilizzando la connessione stabilita dal server e dall'host. Il protocollo HTTPS (HyperText Transfer Protocol Secure) viene utilizzato anche per accedere e distribuire informazioni tramite Internet, ma con il vantaggio di un livello di protezione. Questo livello di protezione fornisce protezione all'host e al server dagli attacchi. Questi protocolli di accesso remoto vengono utilizzati per controllare il traffico di dati sull'interfaccia WAN.In questo articolo viene spiegato come configurare i protocolli di accesso remoto sul router VPN RV315W.

Nota: Per configurare gli host remoti attendibili che hanno accesso remoto al dispositivo, fare riferimento all'articolo Host remoti attendibili su router VPN RV315W.

### Dispositivo applicabile

RV315W

## Versione del software

•1.01.03

#### Protocolli e porte di accesso remoto

Passaggio 1. Accedere all'utility di configurazione Web e scegliere Gestione sistema > Gestione remota > Protocollo di accesso remoto. Viene visualizzata la pagina Protocollo e porte di accesso remoto:

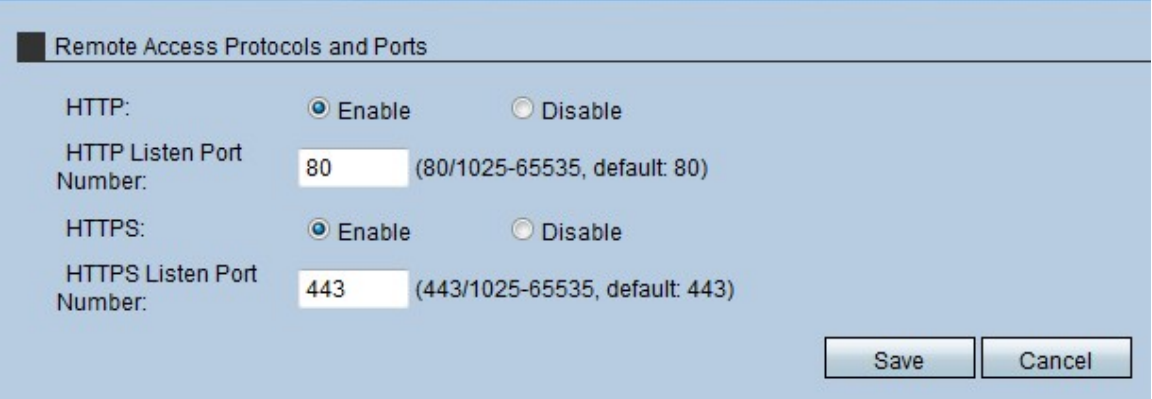

Passaggio 2. Nel campo HTTP, fare clic sul pulsante di opzione Enable (Abilita) per consentire l'accesso remoto alla RV315W tramite HTTP. Solo gli utenti con il metodo di profilo di accesso alla riunione HTTP possono accedere al dispositivo.

Passaggio 3. Nel campo Numero porta di ascolto HTTP, immettere la porta utilizzata da

HTTP per accedere in remoto a RV315W.

Passaggio 4. Nel campo HTTPS, fare clic sul pulsante di opzione Enable (Abilita) per consentire l'accesso remoto alla RV315W tramite HTTPS. Solo gli utenti con il metodo di profilo di accesso alla riunione HTTPS possono accedere al dispositivo.

Passaggio 5. Nel campo Numero porta di ascolto HTTPS, immettere la porta utilizzata da HTTPS per accedere in remoto a RV315W.

Passaggio 6. Fare clic su Salva.